### **Registering as a New User**

To begin using DPOR's online services, a profile must be established and each user must create a secure User ID and password. Once the registration is complete, DPOR's online services can be accessed using the User ID (email) and secure password each time to log on.

Individuals and organizations/businesses must register separately, which requires different email addresses for the User IDs. For example, if you are registered as an individual but would like to apply for or maintain a license that is issued to a business (such as a salon, spa, shop, firm, etc.), you must register separately and use a different email as the User ID for the organization.

NOTE: Organizations include sole proprietors, partnerships, professional limited liability companies, professional corporations, limited partnerships, limited liability partnerships, limited liability companies, and corporations.

Some licensees have a temporary User ID and password on file and do not need to establish a profile. A temporary User ID and/or password is on file if:

- Your license begins with 04, 11, 12, 21, 29, or 34;
- Was issued before March 24, 2009; AND
- You have not completed the registration process. OR
- Your license begins with 16, 19, 27, or 28;
- Was issued before November 15, 2011; AND
- You have not completed the registration process. OR
- Your license begins with 02 or 06;
- Was issued before February 22, 2013; AND You have not completed the registration process. OR
- Your license begins with 33, 40, 46 or 49;
- Was issued before October 11, 2013; AND
- You have not completed the registration process.

If the above criteria are met, skip to the [Log On](#page-13-0) section.

If the registration process was started and a temporary password was received by email or regular mail, skip to the [Log On](#page-13-0) section.

If the above criteria are NOT met and the registration process was NOT started, follow the "**Create My Profile**" link under "**Create a New Online Profile**" to begin the initial registration.

## **Department of Professional and Occupational Regulation**

**Contact Us** 

GO

### **Online Services**

#### **Public Services Main Menu**

Welcome to the Department of Professional & Occupational Regulation's Online Services.

We have upgraded our online services to include new license (initial) applications, renewals of existing licenses, reinstatement of expired licenses, upgrades to licenses, address changes, and other maintenance of a license.

However, not all services are available online. Each board and license has specific types of services available. Before registering, refer to the DPOR Online Services web page for a complete list of online services.

#### **Registration**

If you do not have a User ID and Password, you must follow the "Create My Profile" link below under "Create a New Online Profile" to begin your initial registration. After you register, your temporary User ID and/or password may be emailed or sent to you by regular mail. Be sure to check your Junk Email or SPAM folder for the email.

If you received a temporary User ID and/or password, you must log on under "Online Services Log On" to verify your information and complete your registration. You will then be directed to create your own unique, secure User ID and/or password.

Once your registration is complete, you will be able to access the online services.

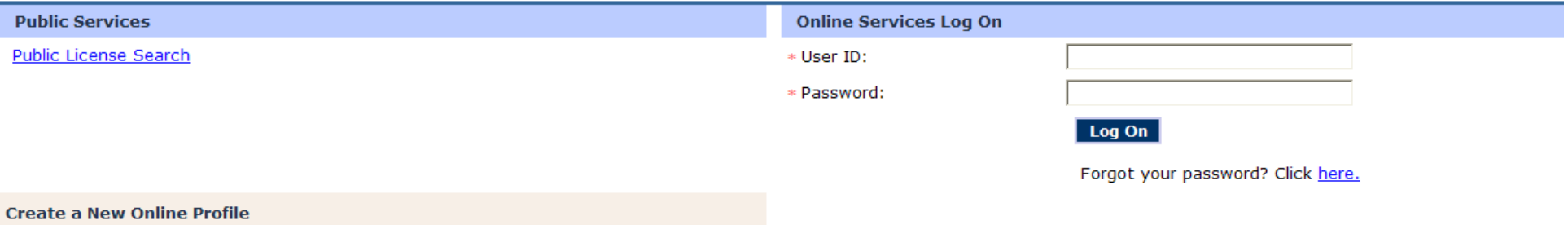

Create My Profile

Virginia Department of Professional and Occupational Regulation Copyright © 2008 **WAI** Compliant Web Policy · Start of Page · Start of Content Select "Create My Profile" to begin the initial registration process.

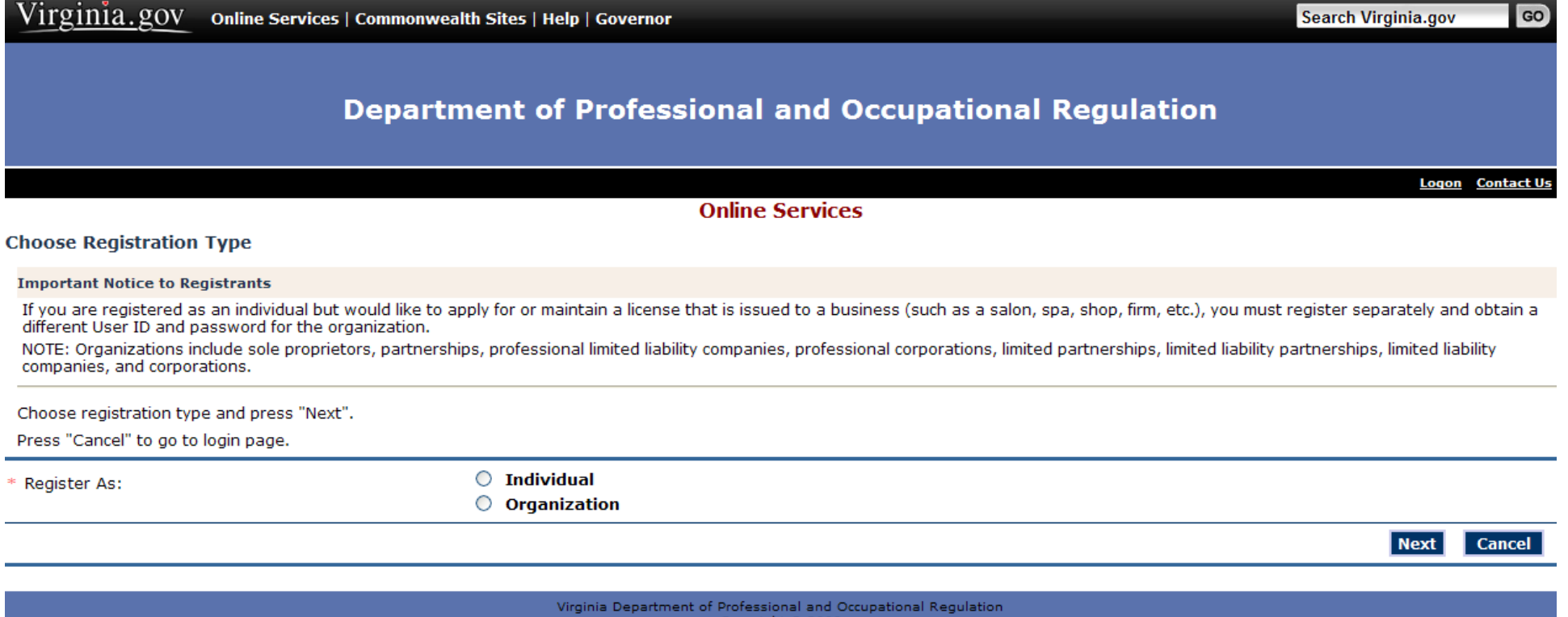

 $\overline{\phantom{a}}$ 

Virginia  $\sigma$ ov  $\alpha$ 

Copyright © 2008<br>WAI Compliant

Web Policy · Start of Page · Start of Content

Select whether registering as an [individual](#page-3-0) or an [organization.](#page-4-0)

Remember: A sole proprietor is considered an organization NOT an individual.

### **Individual Pre-User Registration**

<span id="page-3-0"></span>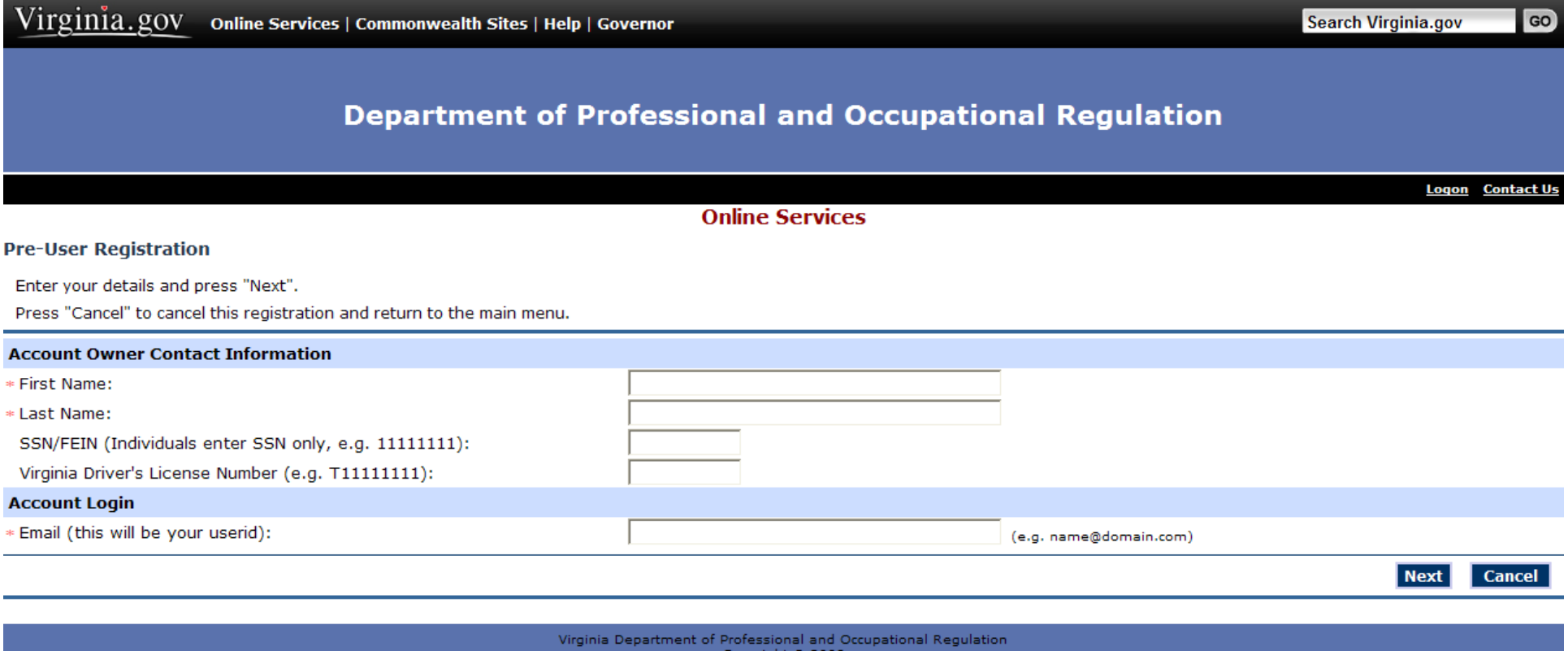

Copyright یا WAI Compliant

### Web Policy · Start of Page · Start of Content

## **FOR INDIVIDUALS:**

Complete the Account Owner Contact Information. The email address provided is needed to log on to DPOR's online services and cannot be an email address used for another registration.

Virginia residents must provide either a social security number (SSN) or Virginia driver's license number to register as an individual. Non-Virginia residents must provide a social security number (SSN) in order to register as an individual.

### **Organization Pre-User Registration**

<span id="page-4-0"></span>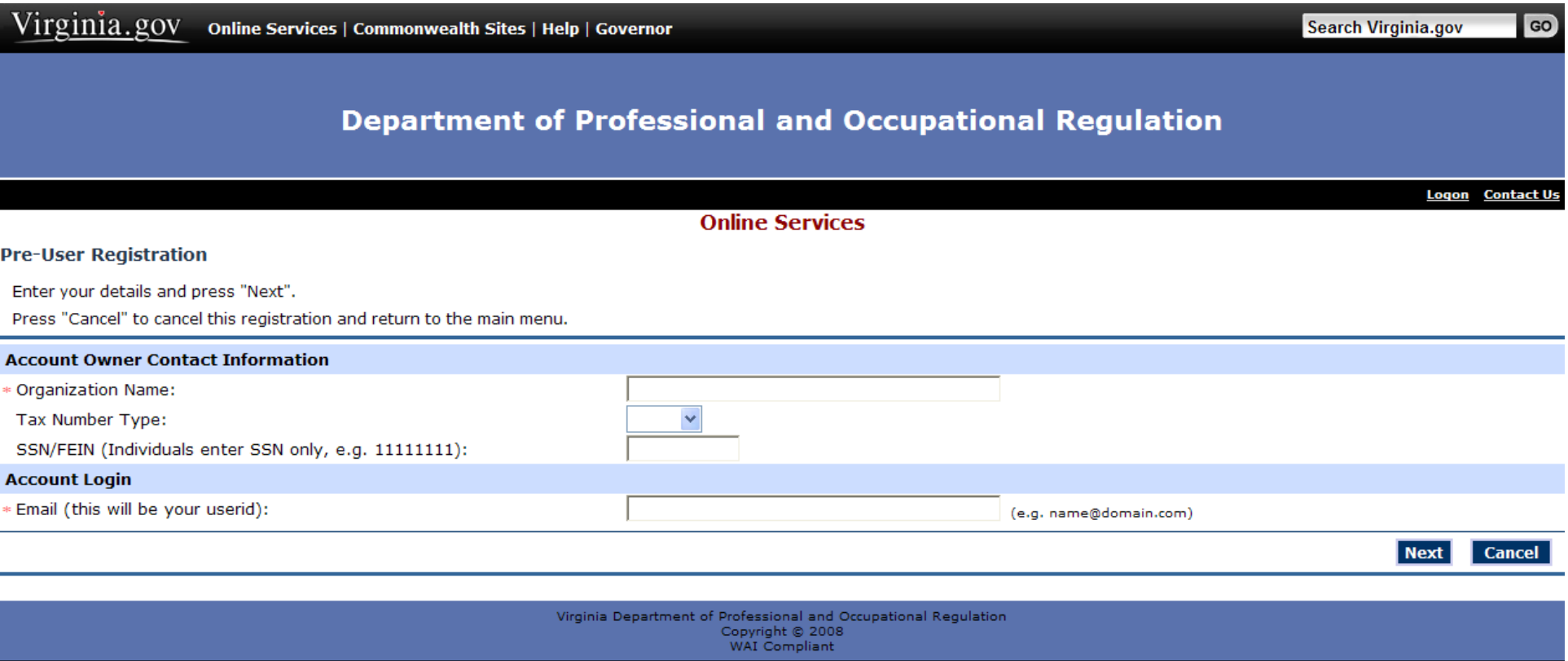

### Web Policy · Start of Page · Start of Content

### **FOR ORGANIZATIONS:**

Complete the Account Owner Contact Information. The email address provided is needed to log on into DPOR's online services and cannot be an email address used for another registration.

Either the social security number (SSN) or Federal Employer Identification number (FEIN) is needed to register as an organization.

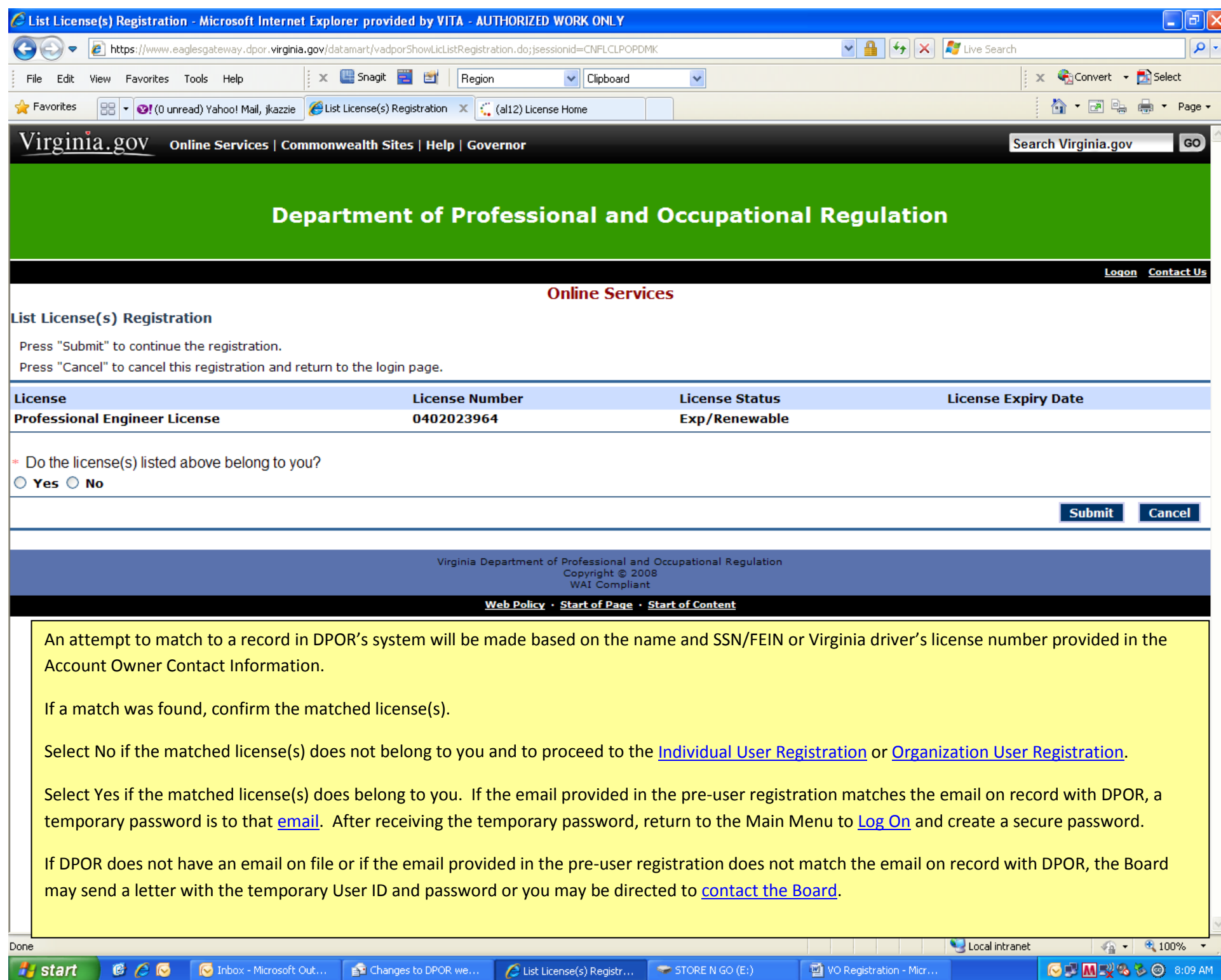

STORE N GO  $(E)$ 

CUMV&SO 8:09 AM

## **Department of Professional and Occupational Regulation**

Logon Contact Us

GO

Search Virginia.gov

### **Online Services**

### **No Match Found Registration**

**Information about Licenses Held with DPOR** 

This question applies only to licenses held with Boards available on this web site.

If you have ever had a license with one of the DPOR Boards listed below, it is important to answer 'yes' in order to enjoy full use of the online services available at DPOR.

**Boards Available On this Web Site** 

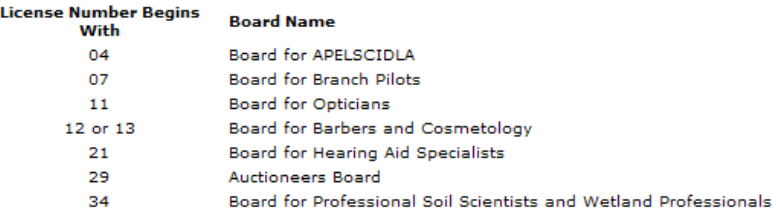

Press "Submit" to continue the registration.

Press "Cancel" to cancel this registration and return to the login page.

No match found in the system.

\* Have you ever held a license with one of the above named DPOR Boards?

 $\bigcirc$  Yes  $\bigcirc$  No

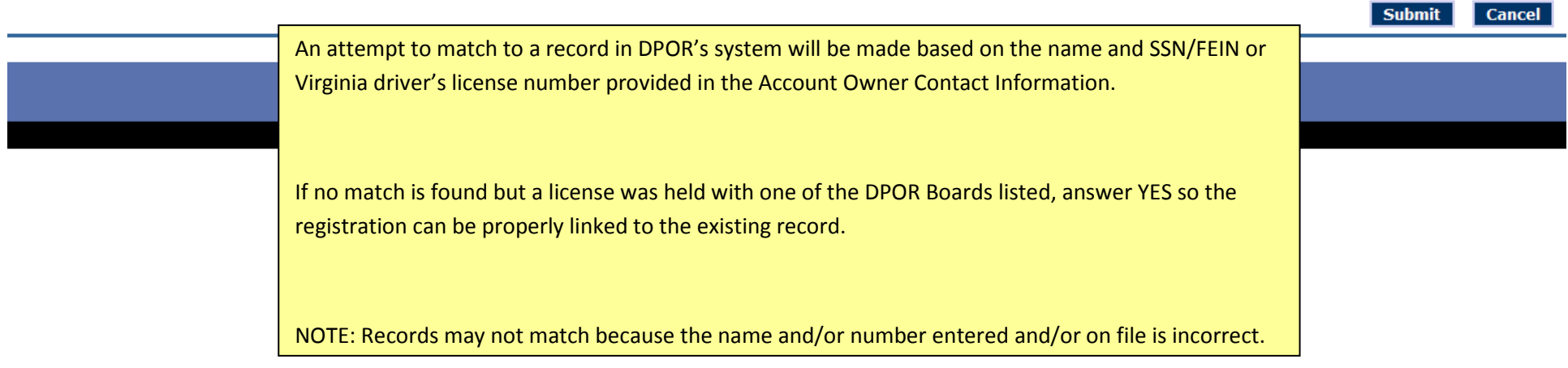

### **Contact the Board**

<span id="page-7-0"></span>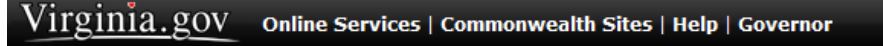

## **Department of Professional and Occupational Regulation**

Logon Contact Us

Return

GO

**Search Virginia.gov** 

#### **Online Services**

#### **Contact DPOR Registration**

#### **Important Information About Your Login**

The registration has been completed. However, the email address entered during registration did not match the email address in DPOR's records. Therefore, the temporary user id and password needed to log on could not be emailed to you.

In addition, a letter with the temporary user id and password needed to log on will not be mailed to you at this time because either the letter has recently been sent or it has been too long since you last did business with DPOR.

Without a temporary user id and password, you will not be able to log on to the online services. Please contact the licensing board for further assistance.

Contact information for all DPOR Boards can be found on the DPOR Telephone and Email Directory web page.

Press "Return" to return to the login page.

Thank you for using the DPOR online services!

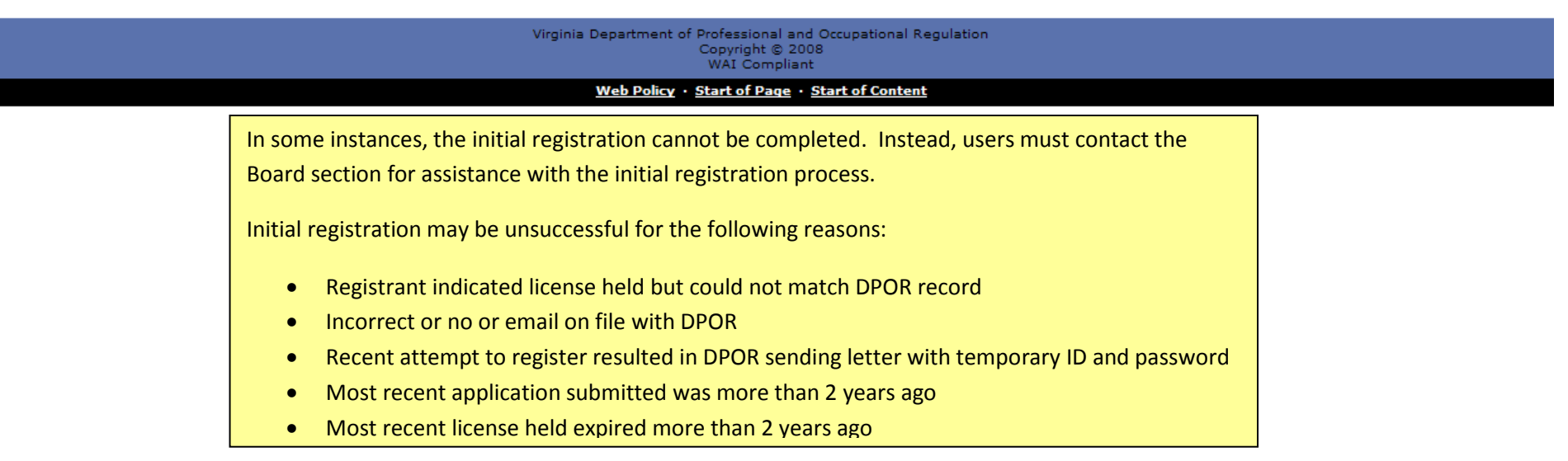

<span id="page-8-0"></span>Virginia.gov Online Services | Commonwealth Sites | Help | Governor

#### Search Virginia.gov

Go

**Logon** Contact Us

### **Department of Professional and Occupational Regulation**

**Online Services** 

**User Registration** 

#### **Important Notice to Registrants**

#### **Individuals**

If you are a Virginia resident, you must provide either a social security number or a control number issued by the Virginia Department of Motor Vehicles. Non-Virginia residents must provide a social security number.

#### **Organizations**

To register and apply online, you must enter a FEIN or social security number and indicate the Tax Number Type by selecting either FEIN or SSN from the drop-down list. If you prefer not to provide this information and are tyring to apply for an organization license, you may apply using a paper application available on the DPOR web site.

#### **Address Entry Rules**

- Street # (house or building number)
- · Street name (abbreviations are acceptable)
- . A PO Box address should be entered in the Street Name field as: PO Box 9999
- IMPORTANT NOTE: Do not enter a PO BOX address for Physical Location Addresses Address Line 1 - if necessary, use this line to include additional address information such as a suite, apartment, or floor number
- . City, State, Zip City is required; City, State and Zip are required for US and Canada
- . For a non-standard address, leave the Street # empty and type the address identified, such as ROUTE or HIGHWAY, plus the number (Ex. ROUTE 29) in the street name field. Also, use Address Line 1 for any secondary address information, such as a box number (Ex: BOX 100).<br>• For a foreign address, the province is entered as the state and the postal code is entered as the zip.
- 
- For a military address, type the unit number or ship name in the street field, box number (if applicable) in Line 1, APO or FPO as the city, and AP, AE, or AA for state.

#### Enter your details and press "Next".

Press "Cancel" to cancel this registration and return to the main menu.

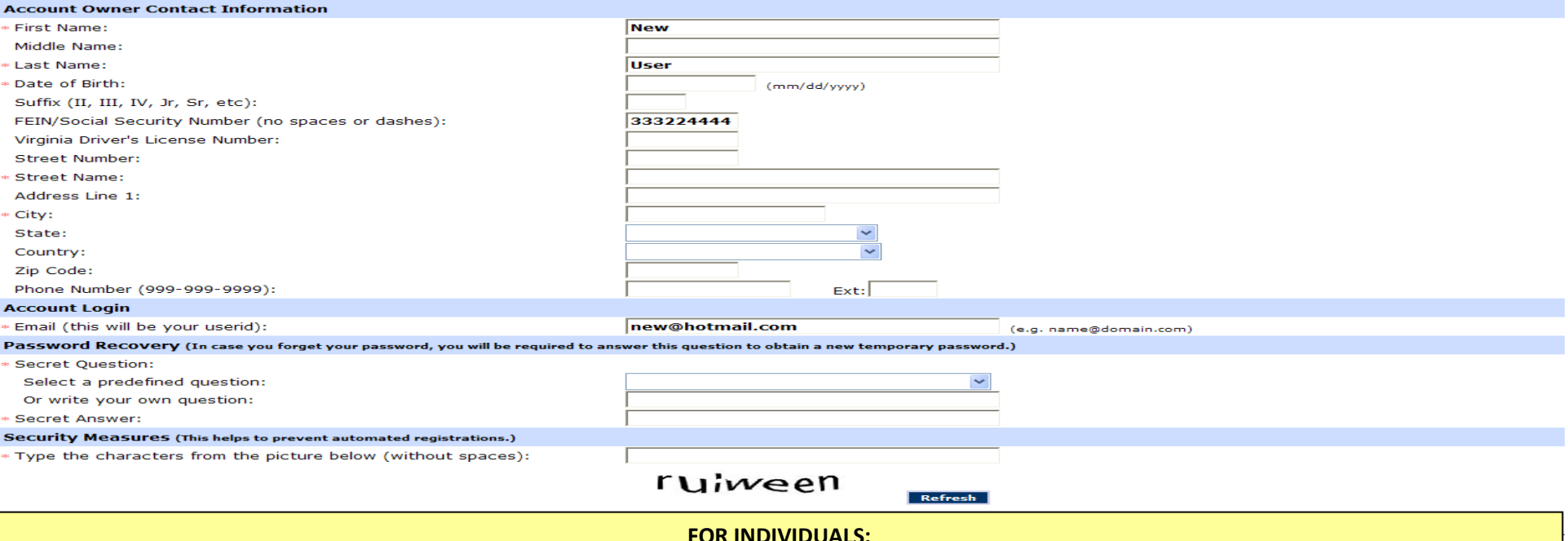

If the initial user registration did not match an individual in DPOR's records and a license is/was not held with the listed DPOR Boards, complete the user registration. Either the social security number (SSN) or Virginia driver's license number is needed to register as an individual.

The email address provided is needed to log into DPOR's online services.

<span id="page-9-0"></span>Virginia.gov Online Services | Commonwealth Sites | Help | Governor

### Search Virginia.gov

 $\overline{G}$ 

**Logon Contact Us** 

### **Department of Professional and Occupational Regulation**

**User Registration** 

**Online Services** 

#### **Important Notice to Registrants**

#### **Individuals**

If you are a Virginia resident, you must provide either a social security number or a control number issued by the Virginia Department of Motor Vehicles. Non-Virginia residents must provide a social<br>security number.

#### **Organizations**

To register and apply online, you must enter a FEIN or social security number and indicate the Tax Number Type by selecting either FEIN or SSN from the drop-down list. If you prefer not to provide this information and are tyring to apply for an organization license, you may apply using a paper application available on the DPOR web site.

#### **Address Entry Rules**

- Street # (house or building number)
- Street name (abbreviations are acceptable)
- A PO Box address should be entered in the Street Name field as: PO Box 9999<br>IMPORTANT NOTE: Do not enter a PO BOX address for Physical Location Addresses
- 
- 
- Address Line 1 if necessary, use this line to include additional address information such as a suite, apartment, or floor number<br>• City, State, Zip City is required; City, State and Zip are required for US and Canada<br>•
- For a foreign address information, such as a box number (Ex: BOX 100).<br>- For a foreign address, the province is entered as the state and the postal code is entered as the zip.
- . For a military address, type the unit number or ship name in the street field, box number (if applicable) in Line 1, APO or FPO as the city, and AP, AE, or AA for state.

#### Enter your details and press "Next".

Press "Cancel" to cancel this registration and return to the main menu.

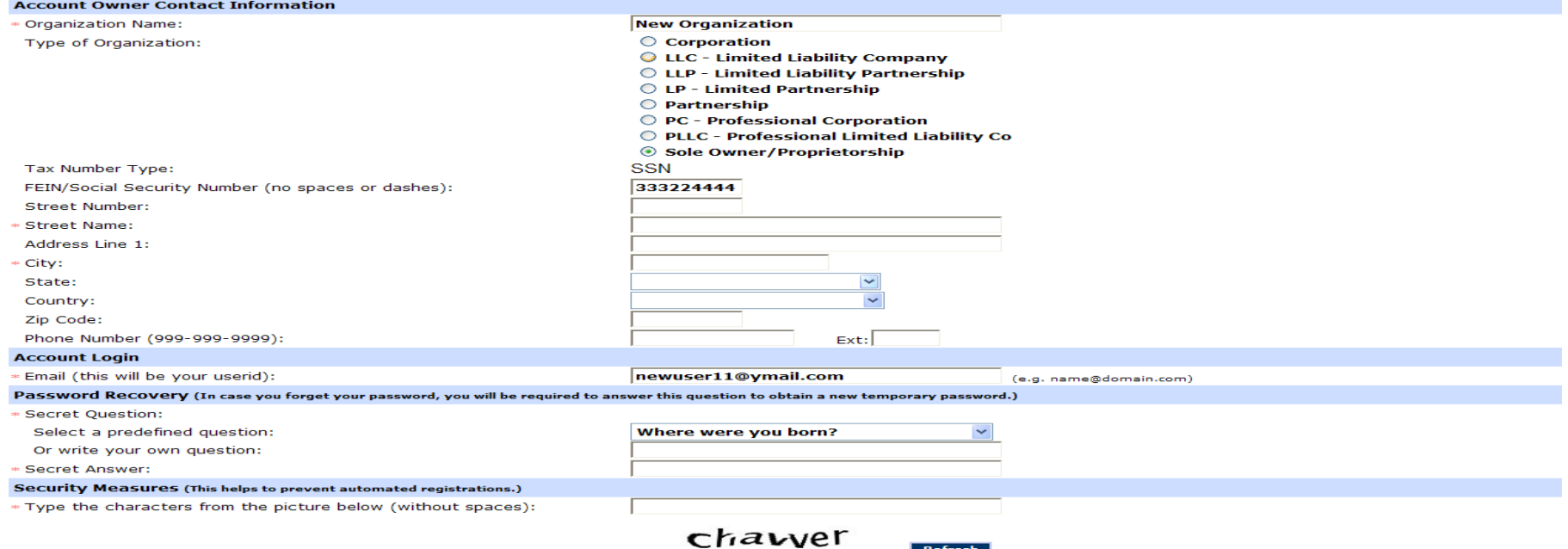

### **FOR ORGANIZATIONS:**

If the initial user registration did not match an organization in DPOR's records and a license is/was not held with the listed DPOR Boards, complete the user registration. Either the social security number (SSN) or Federal Employer Identification number (FEIN) is needed to register as an organization.

The email address provided is needed to log into DPOR's online services.

### Preview Registration

# **Department of Professional and Occupational Regulation**

GO

Search Virginia.gov

Save

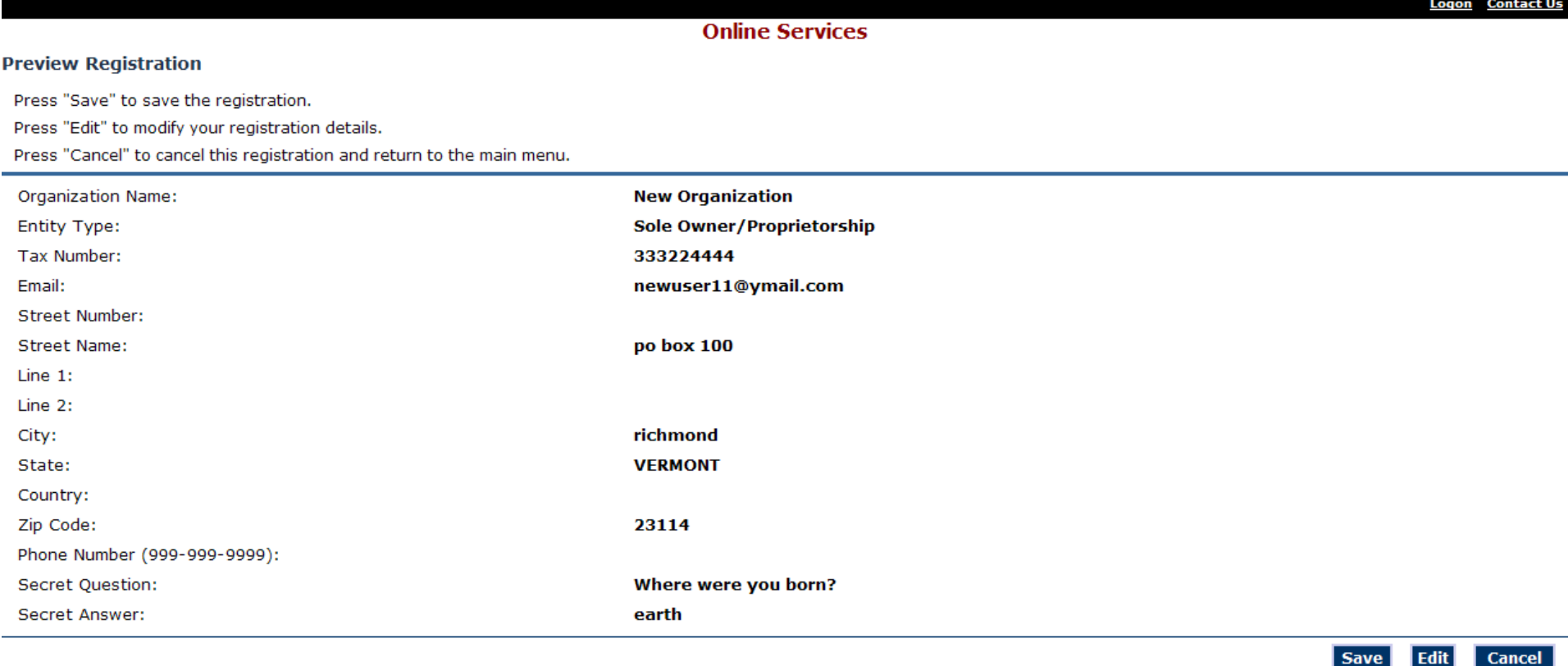

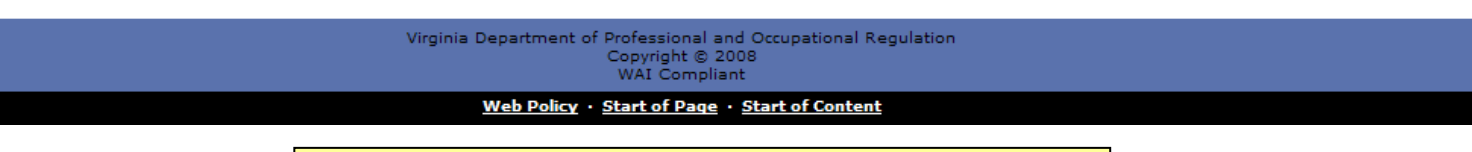

Verify the information entered is correct. If it is correct, select

"Save." If any changes are needed, select "Edit" to correct.

### Temporary Password Emailed

<span id="page-11-0"></span>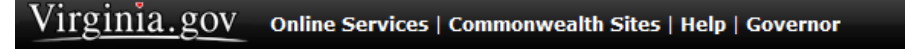

## **Department of Professional and Occupational Regulation**

Logon Contact Us

GO

**Search Virginia.gov** 

#### **Online Services**

#### **User Registration - Temporary Password Issued**

A temporary password has been issued and sent to you via e-mail with the instructions on how to proceed. Read this e-mail and follow the instructions.

Return

Virginia Department of Professional and Occupational Regulation Copyright © 2008<br>WAI Compliant

#### Web Policy · Start of Page · Start of Content

After submitting the user registration information, a temporary password is sent to the email address provided. If an email is not received in a short amount of time, check Spam and Junk email folders.

Once the temporary password is received, return to the main menu to log in and create a unique, secure password.

Hello new organization,

Thank you for registering for an online account. Please complete your registration by logging on to your account at:

https://www.eaglesgateway.dpor.virginia.gov/datamart/languageChoice.do.

Your online userid is your complete e-mail address and your temporary password is provided below.

Please note that your online password is case sensitive.

USERID : newuser11@ymail.com PASSWORD: TCmpAsJ5

\*\*\* Note: This is an automated email. Do NOT reply to this message.

Example of email received after completing registration process.

### Log On

## **Department of Professional and Occupational Regulation**

**Contact Us** 

GO

**Search Virginia.gov** 

**Online Services** 

### <span id="page-13-0"></span>**Public Services Main Menu**

Welcome to the Department of Professional & Occupational Regulation's Online Services.

We have upgraded our online services to include new license (initial) applications, renewals of existing licenses, reinstatement of expired licenses, upgrades to licenses, address changes, and other maintenance of a license.

However, not all services are available online. Each board and license has specific types of services available. Before registering, refer to the DPOR Online Services web page for a complete list of online services.

#### **Registration**

If you do not have a User ID and Password, you must follow the "Create My Profile" link below under "Create a New Online Profile" to begin your initial registration. After you register, your temporary User ID and/or password may be emailed or sent to you by regular mail. Be sure to check your Junk Email or SPAM folder for the email.

If you received a temporary User ID and/or password, you must log on under "Online Services Log On" to verify your information and complete your registration. You will then be directed to create your own unique, secure User ID and/or password.

Once your registration is complete, you will be able to access the online services.

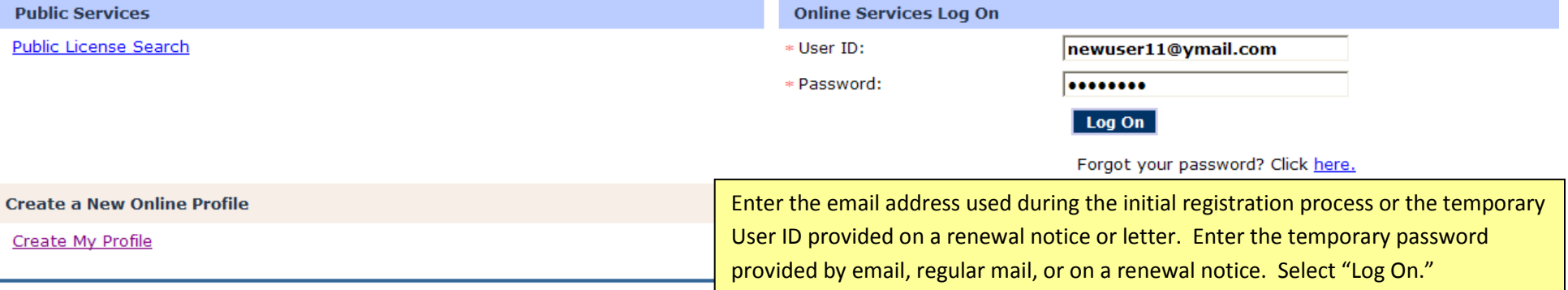

Virginia Department of Professional and Occupational Regulation Copyright © 2008 WAI Compliant Web Policy · Start of Page · Start of Content

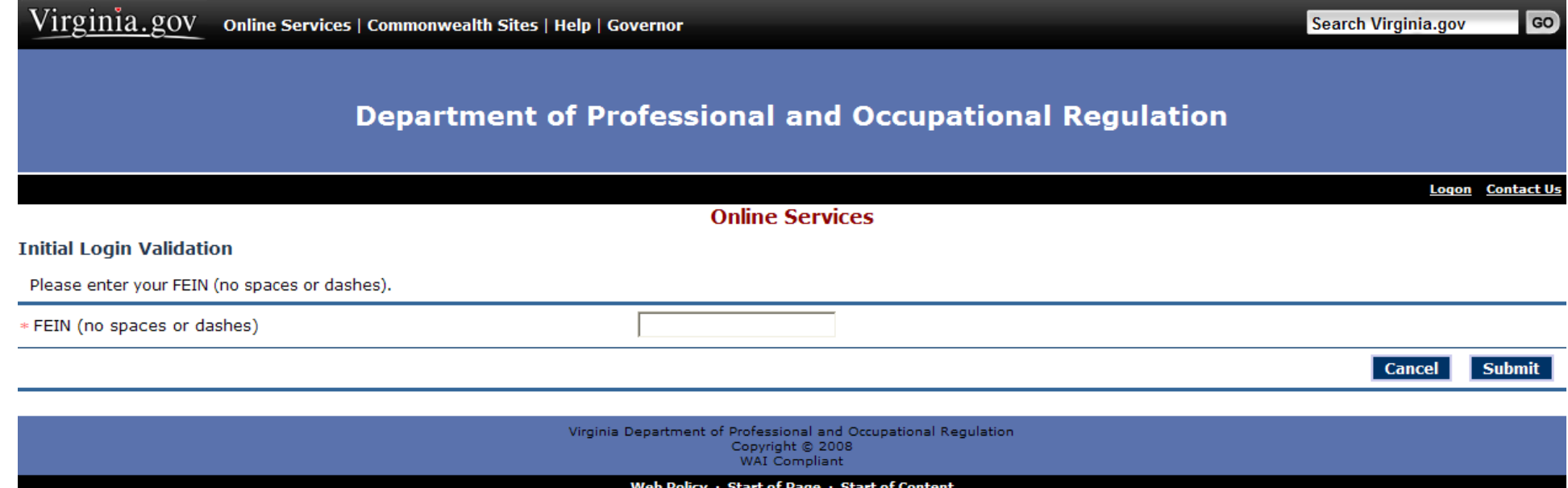

Enter the FEIN, social security number (SSN), or Virginia driver's license number as requested. The system will validate the information entered with the number provided during the initial registration process and/or on file with DPOR.

If the number entered does not match the number provided during the initial registration process and/or on file with DPOR, the registration cannot be completed.

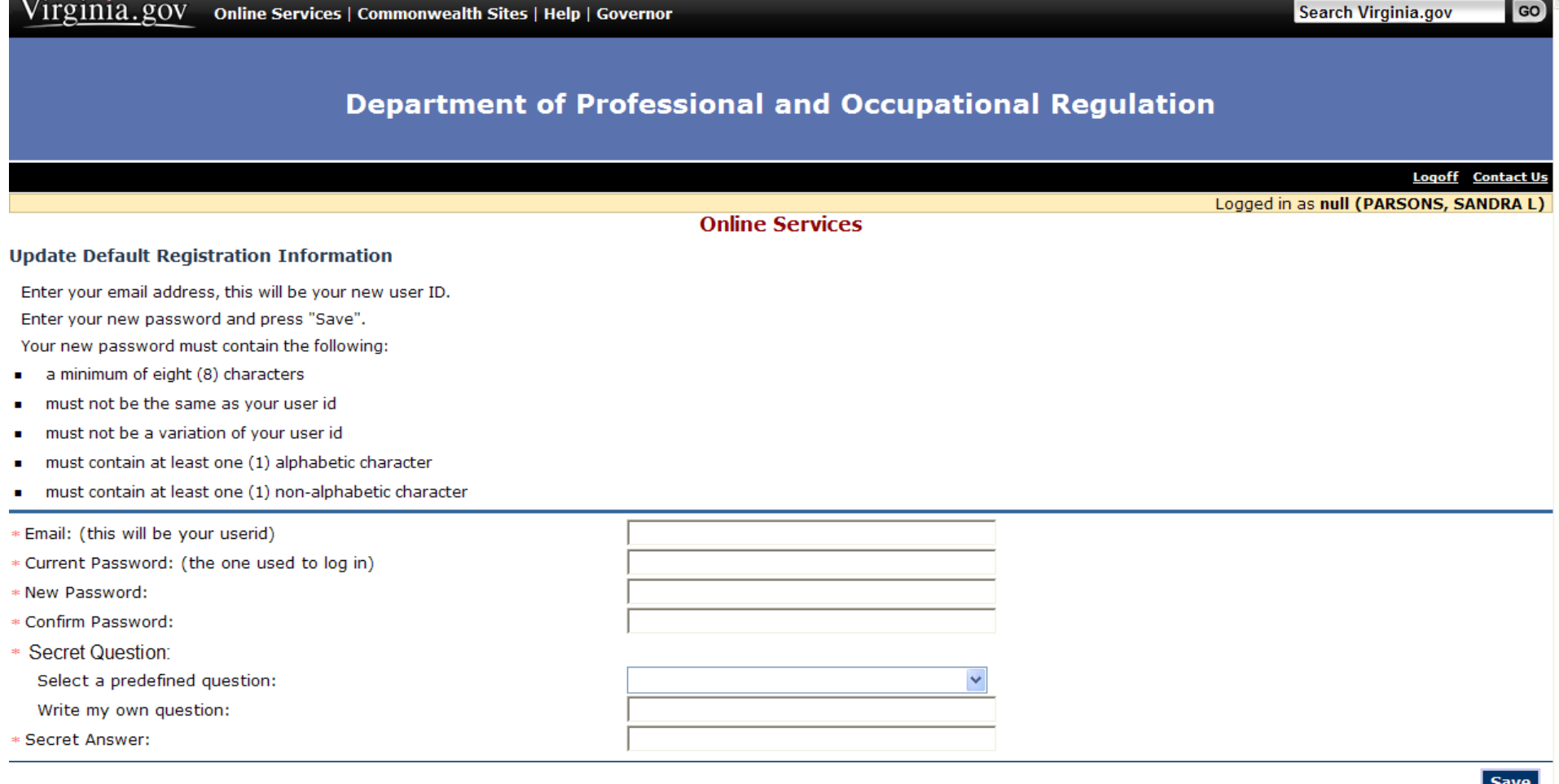

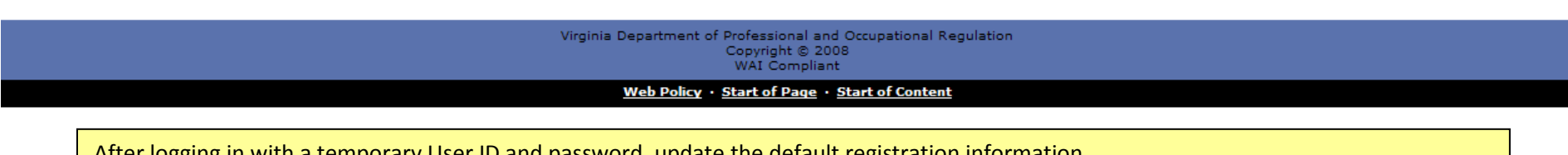

After logging in with a temporary User ID and password, update the default registration information.

Enter an email. This will become the User ID.

Enter the temporary password in the Current Password field. Enter a new unique, password in the New Password and Confirm Password fields.

 $\checkmark$ 

Select or create a Secret Question and enter the Secret Answer. Select "Save."

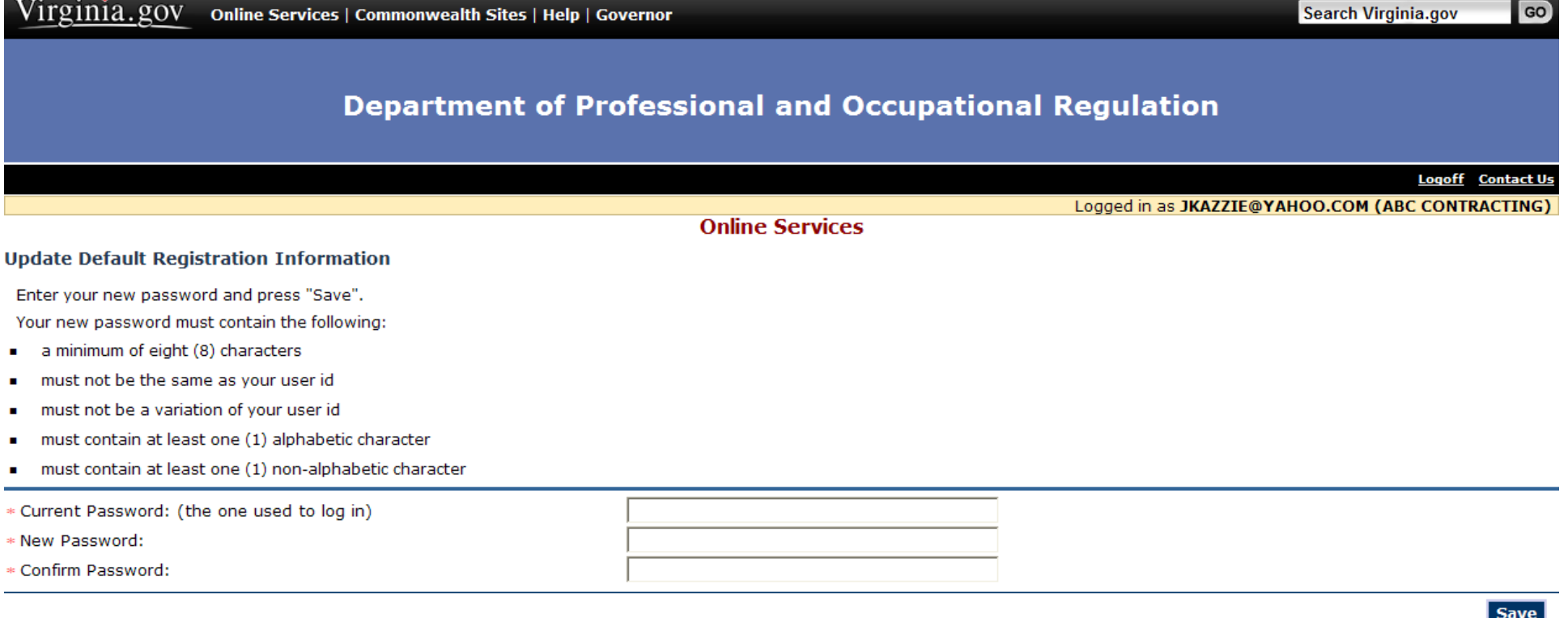

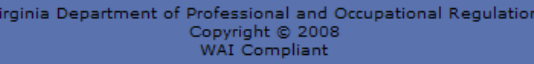

Web Policy · Start of Page · Start of Content

After logging in with an email as the User ID and a temporary password, update the default registration information.

Enter the temporary password in the Current Password field. Enter a new unique, password in the New Password and Confirm Password fields. Select "Save."

## **Department of Professional and Occupational Regulation**

**Logoff** Contact Us

GO

Logged in as JKAZZIE@YAHOO.COM (ABC CONTRACTING)

### **Online Services**

#### **Main Menu**

**Notice about Online Services** 

This application times out after 20 minutes of inactivity. If a time out occurs, application information that has not been submitted may be lost.

**Important Information about the User Profile** 

To change your personal information, User ID, password, or secret question and answer, select View User Profile from the links below.

#### **Important Notice to Current and/or Expired Licensees**

Links to current and expired licenses are displayed on the right bottom of the screen. Click on the license number to view the license status and/or expiration date. You will also have access to change an address, renew a license, or reinstate an expired license as described below and as permitted by regulations.

Address Change: If you hold multiple licenses with the Department of Professional and Occupational Regulation (DPOR), you cannot change your main address online. Use the Name and Address Change Form (PDF format) or send a written request to DPOR that includes name(s) and license number(s) for which the change is to be applied, old address, and new address. If your address change is not during a renewal, click on the Address Change link. It is not necessary to submit a separate Address Change when renewing or reinstating a license. You will be given an opportunity to update an address while submitting a Renewal or Reinstatement application.

Renew or Reinstate a License: Depending on when your license expired, either the Renewal Application or Reinstatement Application will be available. Submitting an initial application may result in delayed processing of your renewal or reinstatement.

If you need assistance, please contact the appropriate Board office, before proceeding with any Online Services.

First time applicants and licensees that must reapply (past renewal or reinstatement period), click the Apply for a New License link below. Otherwise, current and/or expired licensees who wish to review or maintain a license should click on the license number displayed on the right bottom of the screen.

#### Select the appropriate link below based on the instructions above.

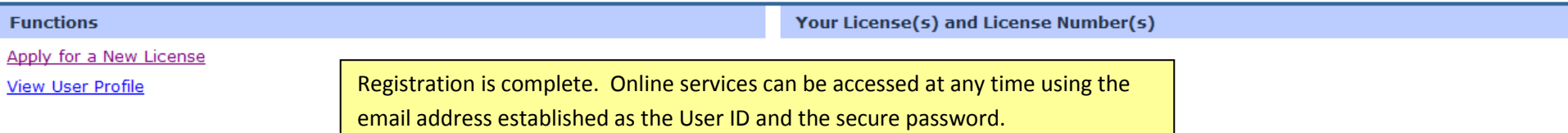

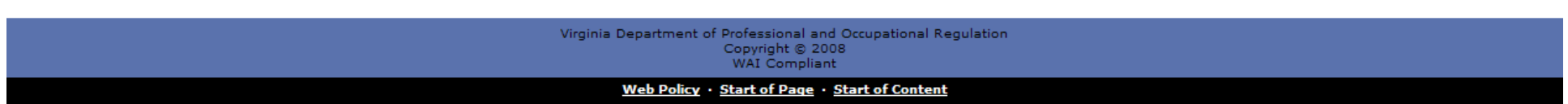